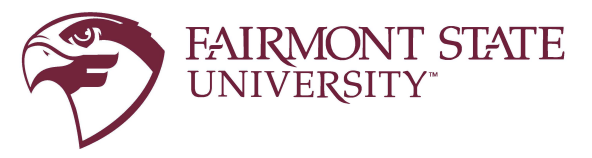

For additional assistance please contact Technology Commons at 304-367-4810

## Instructions to complete University Credential Set Up

1. Once you have clicked the link [on your Status](https://office.com/) Page to complete the process of setting up your Fairmont State University credentials, you will be presented with a sign in page; enter your Fairmont State email address and temporary password then select sign in.

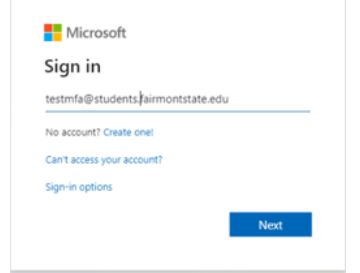

2. You will then be notified that more information is required – select next.

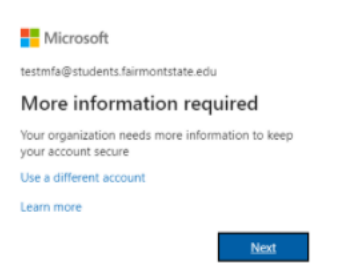

3. You will then be directed to the following page to set up your contact information

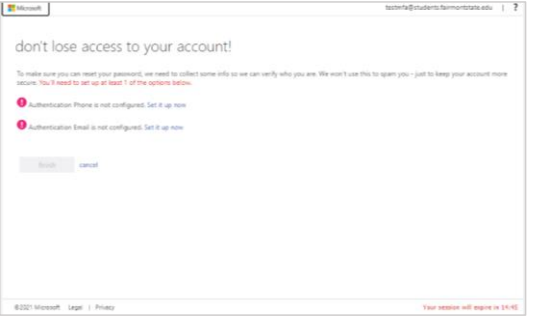

4. On the next screen, set up your preferred method(s) of authentication

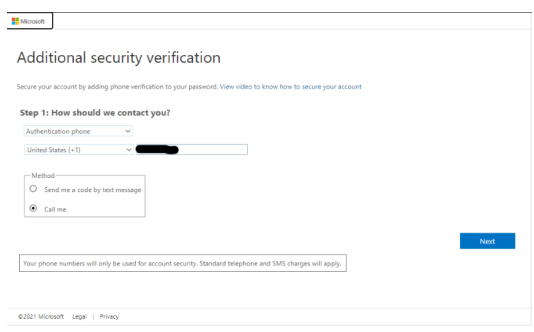

5. Enter the code for your authentication

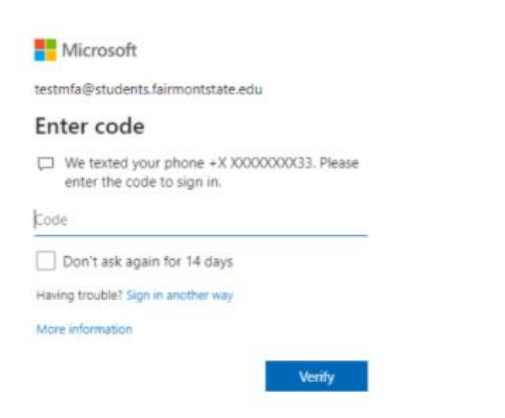

6. To update your password click the settings 'cog wheel' button on the top right corner

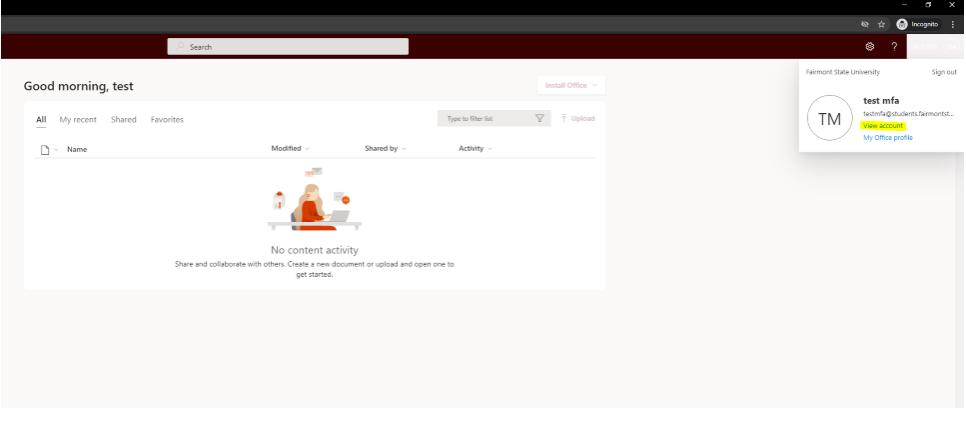

7. Click Change Password

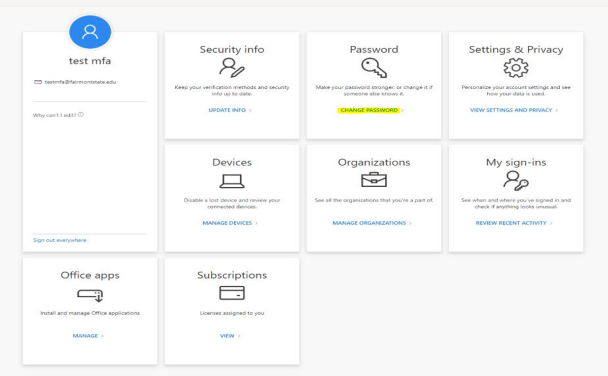